# **Your First Rest Project**

- [Introduction](#page-0-0)
- [Create a new project](#page-0-1)
- [Create the database model](#page-0-2)
	- [Database structure](#page-0-3)
		- [Creating the EOModel](#page-1-0)
		- [Using migrations](#page-4-0)
- [Creating REST controllers and routes](#page-5-0)
	- [Creating controllers](#page-5-1)
	- [Adding the routes](#page-7-0)
	- [Adding posts and authors with curl](#page-7-1)
	- [Adding HTML views for blog posts](#page-8-0)

## <span id="page-0-0"></span>**Introduction**

In the first part of the Blog tutorial, you will learn:

- How to create a EOModel for the database (we will use H2)
- How to use migrations to create the database tables
- How to use ERRest to create blog posts with JSON format and how to display the blog posts in HTML for readers

## <span id="page-0-1"></span>**Create a new project**

You will need to create a new project for this tutorial. In Eclipse, open the **File** menu, select **New** and select **Wonder REST Application** (or **ERRe** st Application, according to your WOLips version). Name your project as BlogRest.

## <span id="page-0-2"></span>**Create the database model**

### <span id="page-0-3"></span>**Database structure**

We will build a small database model for the blog. The database will have two tables: BlogEntry and Author.

BlogEntry will have the following columns:

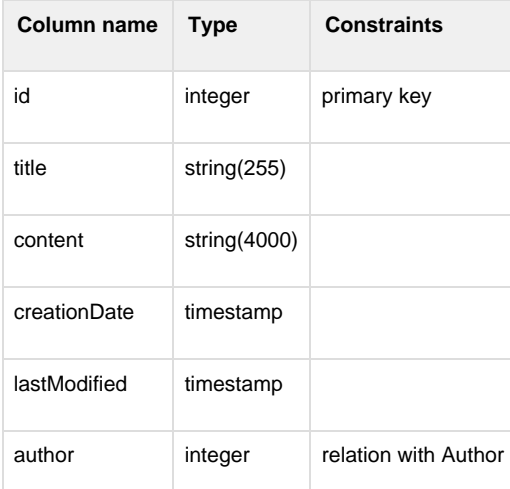

Author will have the following columns:

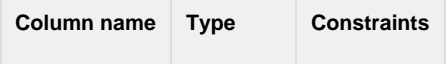

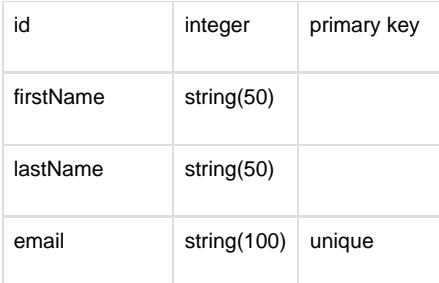

### <span id="page-1-0"></span>**Creating the EOModel**

To create the database, we will first create a EOModel and use migrations to build the database on the file system (H2 will take care of creating the database file).

An EOModel consists of entities, attributes and relationships. When using it in a RDBMS context, an entity is a table (or a view), an attribute is a table column and a relationship is a join between two tables.

To create the EOModel, in the project right-click on the project name and select **New** -> **EOModel**.

Name it **BlogModel** and in the plugin list, select **H2**. Click **Finish**.

The model should show up in a window that looks like this:

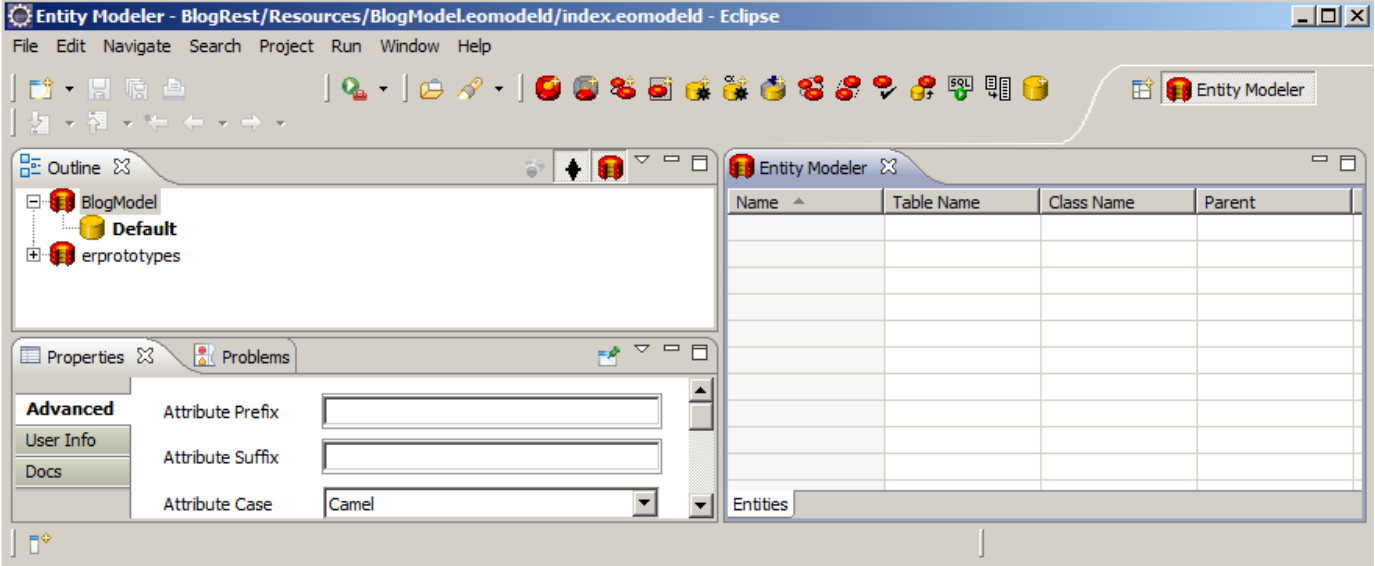

If it didn't show up, the window might have opened behind the main Eclipse window. If that's the case, open the **Window** menu and select the windows that have Entity Modeler in its name.

In the Entity Modeler window, click on **Default**, and for the **URL** field, type

jdbc:h2:~/BlogTutorial

. When the database will be created, it will be stored in your home directory (/Users/youruser/ on OS X).

You can also specify an absolute path where to store in you h2 database files. For example on Windows OS **URL** field can be like this:

jdbc:h2:C:/Users/ ... /BlogTutorial

Notice, in the path, \*nix like file separator "/" instead of Windows like "\" (as you can read [here\)](http://www.h2database.com/html/faq.html).

#### Now, right-click on **BlogModel** and select **New Entity**.

Type the following details in the **Basic** tab:

- **Name**: BlogEntry
- **Table Name**: BlogEntry
- **Class Name**: your.app.model.BlogEntry

Now, it's time to add the entity's attributes (aka, the table's columns). You will see that the entity already have an attributed named "id". That attribute is a integer for the primary key. Leave it there.

Let's create the first attribute: the title of the blog entry. Right-click on the entity and select **New Attribute**. Type the following values:

- **Name**: title
- **Column**: title
- **Prototype**: varchar255

When you use prototypes, you don't need to define the type (varchar, int, etc.) for the database, so by using prototypes, if you switch from a RDBMS system to another one, say from H2 to MySQL, you only need to change the JDBC connection string and bundle the EOF plugin for the RDBMS, no need to switch data types in the model.

Now, repeat the last two steps to create the other attributes for the **BlogEntry** entity, with the following values:

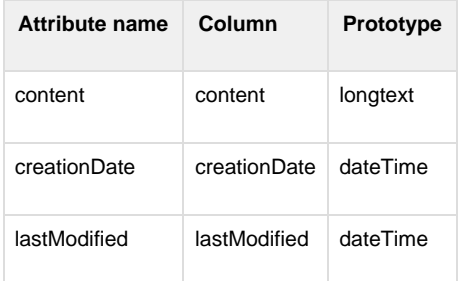

If you did everything well, the list of attributes should look like this:

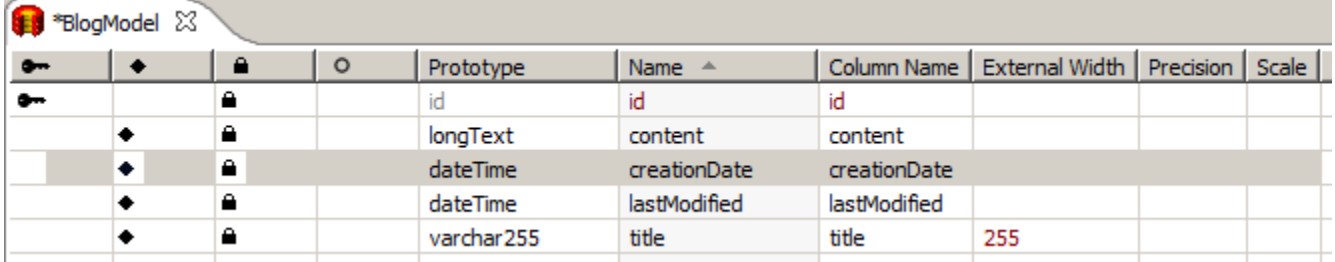

You will notice that the attributes have a column with a lock in it. When a lock is present, it will use the value of that attribute for UPDATE ... WHERE attribute = "statement. This is to do optimistic locking, aka to prevent data conflict when the data object was modified by two different users. Using timestamps for optimistic locking is not a good idea because for certain RDBMS, the value can be different because of milliseconds, so remove the locks on the **creationDate** attribute. The final list should look like this:

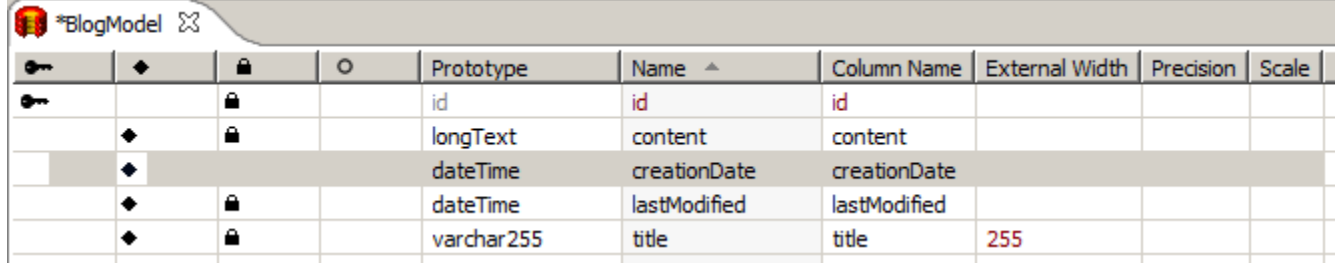

Next step is to create the **Author** entity. Create a new entity with **Author** at its name (and also as the table name), and for the class name, use **yo ur.app.model.Author**. The attributes for this entity are:

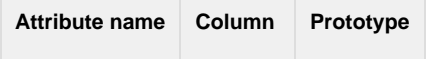

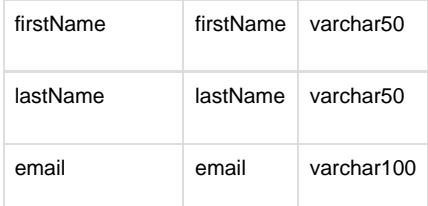

Final list of attributes should look like this:

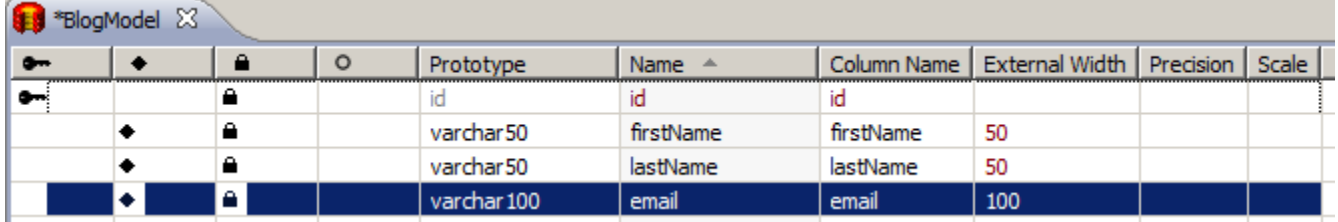

Now, it's time to link the two entities together. An Author can have multiple blog entries, and a BlogEntry can only have one author. To create the relationship (the join), right-click on **Author** and select **New Relationship**. On your right, select **BlogEntry** in the list. On your left, select **to many BlogEntries**, and on your right, select **to one Author**. Now, in BlogEntry, we need to store the primary key of the author so that we can make the join. The relationship builder allow us to add that attribute, so make sure **and a new foreign key named** is checked (it is checked by default). The **Create Relationship** pane should look like this:

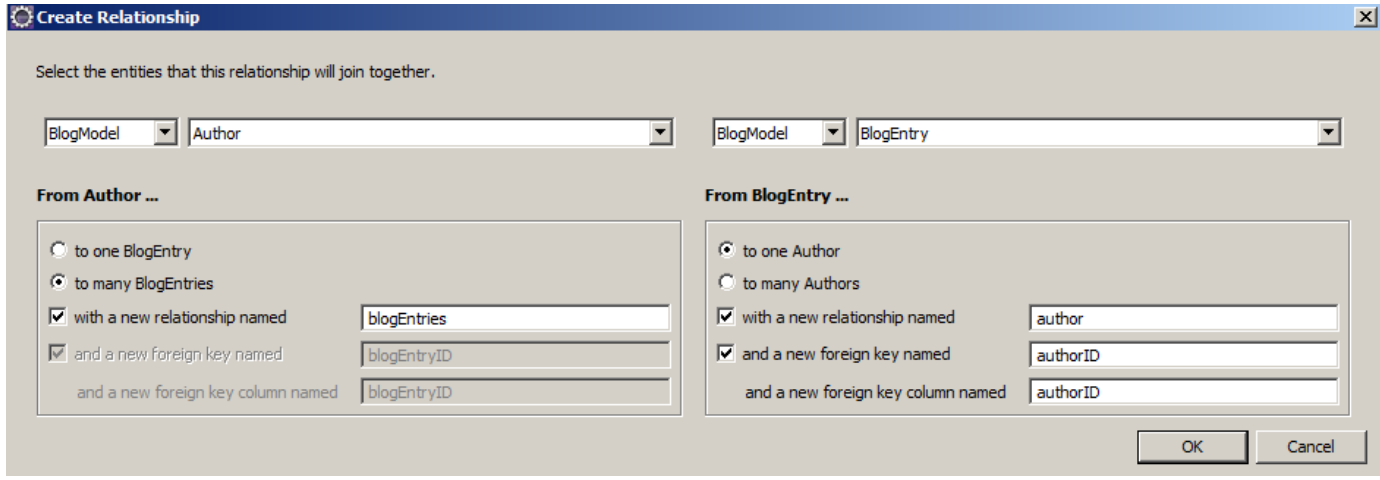

If you check in the **Outline** tab, you should see that **Author** now have a **blogEntries** relationship, and **BlogEntry** have a **author** relationship.

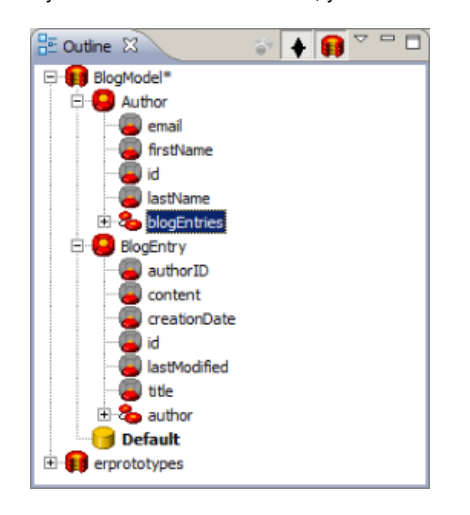

You are now ready to save the model. Save it (File -> Save) and close the **Entity Modeler** window. If you open the **Sources** in the main Eclipse window, you will notice that the **Sources** folder contains a package named **your.app.model**. (If this folder doesn't appear, you may need to set your preferences to automatically generate these source files; see the second suggestion on [http://wiki.wocommunity.org/display/documentation/](http://wiki.wocommunity.org/display/documentation/Useful+Eclipse+or+WOLips+Preferences) [Useful+Eclipse+or+WOLips+Preferences.](http://wiki.wocommunity.org/display/documentation/Useful+Eclipse+or+WOLips+Preferences))

That package have four Java classes: **\_Author**, **Author**, **\_BlogEntry** and **BlogEntry**. Those classes were generated by Veogen, a templating engine build on Velocity. The two classes that starts with a underscore are recreated every time you change the EOModel, so if you want to change something in those classes, you need to change the template (no need for that right now). But you can change freely the two classes that don't have the underscore, and this is what we will be doing.

What we are going to do is to write a simple method that returns the full name of an author, e.g. a method that simply concatenate the first name, a space and the last name of the author. To do so, double-click on **Author.java** and add the following methods:

```
public String fullName() {
    return this.firstName() + " " + this.lastName();
  }
```
Nothing fancy here. Now open **BlogEntry.java** and add the following method:

```
@Override
 public void awakeFromInsertion(EOEditingContext editingContext) {
   super.awakeFromInsertion(editingContext);
   NSTimestamp now = new NSTimestamp();
   setCreationDate(now);
   setLastModified(now);
  }
```
Why are we adding this? **awakeFromInsertion** is a very good way of setting default values when creating a new instance of a Enterprise Object (EO). In this case, we want to set automatically the creation and last modification dates without having the user to add those values.

Now, let's use migrations to actually create the database.

#### <span id="page-4-0"></span>**Using migrations**

Migrations allow you to create the tables and columns (and some types of constraint). **Entity Modeler** has support to generate the code for the first migration, which is called "migration 0". To do that, open the EOModel (**BlogModel EOModel** in the **Resources** folder), right-click on the model name and select **Generate Migration**.

Copy the generated code in the clipboard. Close **Entity Modeler** and in the main Eclipse window, right-click on **Sources**, select **New** and select **C lass**.

Type **your.app.model.migrations** as the package and **BlogModel0** as the name of the class. Click **Finish**.

In the **Sources** folder, open the **your.app.model.migrations** package, a class named **BlogModel0** should be there. Delete everything in that file **EXCEPT** the first line (which should be package your.app.model.migrations) and paste the code that was generated by **Entity Modeler**. Save the file.

One last step: migrations are disabled by default. To enable them, you need to uncomment two properties in the **Properties** file that is located in the **Resources** folder. Open that file (double-click on it).

Remove the pound char in front of those two properties:

```
#er.migration.migrateAtStartup=true
#er.migration.createTablesIfNecessary=true
```
After removing the pound char, the two properties should look like this:

er.migration.migrateAtStartup=true er.migration.createTablesIfNecessary=true

You are now ready to start the application so that it creates the database! To do so, right-click on **Application.java** (in the **your.app** folder) and select **Run As** -> **WOApplication**. In Eclipse's Console tab, you should see some output, including something similar to:

BlogRest[62990] INFO er.extensions.migration.ERXMigrator - Upgrading BlogModel to version 0 with migration 'your.app.model.migrations.BlogModel0@4743bf3d' BlogRest[62990] INFO er.extensions.jdbc.ERXJDBCUtilities - Executing CREATE TABLE Author(email VARCHAR(100) NOT NULL, firstName VARCHAR(50) NOT NULL, id INTEGER NOT NULL, lastName VARCHAR(50) NOT NULL) BlogRest[62990] INFO er.extensions.jdbc.ERXJDBCUtilities - Executing ALTER TABLE Author ADD PRIMARY KEY (id) BlogRest[62990] INFO er.extensions.jdbc.ERXJDBCUtilities - Executing CREATE TABLE BlogEntry(authorID INTEGER NOT NULL, content TIMESTAMP NOT NULL, creationDate TIMESTAMP NOT NULL, id INTEGER NOT NULL, title VARCHAR(255) NOT NULL) BlogRest[62990] INFO er.extensions.jdbc.ERXJDBCUtilities - Executing ALTER TABLE BlogEntry ADD PRIMARY KEY (id) BlogRest[62990] INFO er.extensions.jdbc.ERXJDBCUtilities - Executing ALTER TABLE BlogEntry ADD CONSTRAINT "FOREIGN\_KEY\_BLOGENTRY\_AUTHORID\_AUTHOR\_ID" FOREIGN KEY (authorID) REFERENCES Author (id) BlogRest[62990] DEBUG NSLog - evaluateExpression: <er.h2.jdbcadaptor.ERH2PlugIn\$H2Expression: "UPDATE \_dbupdater SET version = ? WHERE modelname = ?" withBindings: 1:0(version), 2:"BlogModel"(modelName)>

If you see this and that the application is running (it should open a window in your favorite browser), migration worked and your database have been created, congratulations! You can now stop the application (click the square red button in Eclipse's Console tab) and continue to the next step.

## <span id="page-5-0"></span>**Creating REST controllers and routes**

Project Wonder contains a framework called ERRest, which follow the same patterns as Ruby on Rails REST concepts. Using REST-style URLs is perfect for building a public blog and to create REST services to manage posting over HTTP with JSON, XML or other formats.

By default, a REST route in ERRest will generate a link like this:

/cgi-bin/WebObjects/AppName.woa/ra/EntityName/id

So for our case, to get the first blog posting from BlogRest, the URL will look like this:

/cgi-bin/WebObjects/BlogRest.woa/ra/blogEntries/1.html

<span id="page-5-1"></span>You can shorten the URL by using mod\_rewrite in Apache httpd

### **Creating controllers**

ERRest needs controllers to act as a broker between working with the objects and the routes. So let's create a controller for BlogEntry.

Create a Java class named **BlogEntryController**, in the **your.app.rest.controllers** package, that will extend from **er.rest.routes.ERXDefaultRo uteController**. Click **Finish**.

When you extend from **ERXDefaultRouteController**, a bunch of methods are added to the subclass. Let's see what they are for.

- **updateAction**: to update a specific instance of BlogEntry
- **destroyAction**: to delete a specific instance of BlogEntry
- **showAction**: to get one specific instance of BlogEntry
- **createAction**: to create a new object (a new instance of BlogEntry)
- **indexAction**: to list all (or a sublist) of the objects.

In Project Wonder, **Action** at the end of a method is a convention for REST and Direct Actions, when you call those methods from certain components, you don't need to add the **Action** part.

For this tutorial, we will implement the **createAction** and **indexAction** methods. But first, we need to create a key filter. A key filter will... filter the input and the output of REST request so that you don't have to send all attributes for a blog entry. For example, we want to show the details for an author, but we don't want to show the password for the author (in real-life, the password would be encrypted)!

#### Add this method in **BlogEntryController**:

```
protected ERXKeyFilter filter() {
     ERXKeyFilter personFilter = ERXKeyFilter.filterWithAttributes();
     personFilter.setAnonymousUpdateEnabled(true);
     ERXKeyFilter filter = ERXKeyFilter.filterWithAttributes();
     filter.include(BlogEntry.AUTHOR, personFilter);
     filter.setUnknownKeyIgnored(true);
     return filter;
   }
```
Now, let's implement the **createAction** method:

```
public WOActionResults createAction() throws Throwable {
    BlogEntry entry = create(filter());
    editingContext().saveChanges();
     return response(entry, filter());
   }
```
In 3 lines of code, you can create an object based on the request, save the new object to the database and return the new object in the response. Not bad, eh?

Last step in the controller: implementing the **indexAction** method. Again, the code is simple:

```
public WOActionResults indexAction() throws Throwable {
     NSArray<BlogEntry> entries =
BlogEntry.fetchAllBlogEntries(editingContext());
     return response(entries, filter());
   }
```
That code simply fetch all blog entries and return them in the response.

We can now go to the next step: adding the routes.

#### <span id="page-7-0"></span>**Adding the routes**

A route in ERRest is simply a way to define the URL for the entities and to specify which controller the route should use. When your controller extends from **ERXDefaultRouteController**, it's easy to register a controller and a route. In **Application.java**, in the **Application** constructor, add the following code:

```
ERXRouteRequestHandler restRequestHandler = new ERXRouteRequestHandler();
```
restRequestHandler.addDefaultRoutes(BlogEntry.ENTITY\_NAME);

ERXRouteRequestHandler.register(restRequestHandler);

setDefaultRequestHandler(restRequestHandler);

The **addDefaultRoutes** method do all of the required magic, and use convention. That's why we had to name the controller **BlogEntryController** , because the convention is <EntityName>Controller.

We are now reading to add and list blog postings! Start the application and take notice of the URL. It should be something like \_[http://yourip:some](http://youripsomeport) [port/cgi-bin/WebObjects/BlogRest.woa\\_](http://youripsomeport)

### <span id="page-7-1"></span>**Adding posts and authors with curl**

Since we didn't implement any HTML for our REST routes, we will create blog entries with curl, an open source HTTP client that is bundled with Mac OS X (you can use another client, like wget, if you like too). So let's create a blog entry.

To create a blog entry, you need to use the POST HTTP method. We will use JSON as the format since it's a bit less chatty than XML. So if the URL to the application is [http://192.168.0.102:52406/cgi-bin/WebObjects/BlogRest.woa\\_,](http://192.168.0.102:52406/cgi-bin/WebObjects/BlogRest.woa_) the full \_curl command will be:

```
curl -X POST -v -d '{ "title": "First post", "content": "Some text",
"author": { "firstName": "Pascal", "lastName": "Robert", "email":
"probert@macti.ca" } }'
http://192.168.0.102:52406/cgi-bin/WebObjects/BlogRest.woa/ra/blogEntries.
json
```
The response should look this:

```
HTTP/1.0 201 Apple WebObjects
Content-Length: 249
x-webobjects-loadaverage: 0
Content-Type: application/json
{"id":1,"type":"BlogEntry","content":"Some
text","creationDate":"2011-12-27T21:59:08Z","title":"First
post","author":{"id":1,"type":"Author","email":"probert@macti.ca","firstNa
me":"Pascal","lastName":"Robert"}}
```
To get a list of blog entries:

```
curl -X GET
http://192.168.0.102:52406/cgi-bin/WebObjects/BlogRest.woa/ra/blogEntries.
json
```
You can stop the application and proceed to the next step.

#### <span id="page-8-0"></span>**Adding HTML views for blog posts**

Now, let's build a HTML view for blog posts (you don't want your readers to get your posts by JSON, right?). Again, we will use convention to make it work easily. Open up **BlogEntryController** and add the following method:

```
@Override
   protected boolean isAutomaticHtmlRoutingEnabled() {
     return true;
   }
```
Switching the return value of this method says that we will follow a certain convention for HTML components. The convention for automatic HTML routing is that the component should be named <EntityName><Action>Page.wo. So in our case, the component will be **BlogEntryIndexPage**. Right-click on the project name in Eclipse and select **New** -> **WOComponent**. Change the name to **BlogEntryIndexPage** and check the **Create HTML contents** button. Click **Finish**.

The next step to get it to work is to make **BlogEntryIndexPage** to implement the **er.rest.routes.IERXRouteComponent** interface.

```
import er.rest.routes.IERXRouteComponent;
public class BlogEntryIndexPage extends WOComponent implements
IERXRouteComponent {
```
So now, the automatic HTML routing will send the request for **ra/blogEntries.html** to the **BlogEntryIndexPage** component. But we don't have any content in this component, so let's make a method to fetch all blog entries per creation date in descending order. So in **BlogEntryIndexPage. java**, add the following method:

```
public NSArray<BlogEntry> entries() {
       EOEditingContext ec = ERXEC.newEditingContext();
       return BlogEntry.fetchAllBlogEntries(ec,
BlogEntry.CREATION_DATE.descs());
     }
```
We need to use that method in a WORepetition, and for that loop, we need a BlogEntry variable to iterate in the list, so add the following code to **BlogEntryIndexPage.java**:

```
private BlogEntry entryItem;
     public BlogEntry entryItem() {
       return entryItem;
     }
     public void setEntryItem(BlogEntry entryItem) {
       this.entryItem = entryItem;
     }
```
The Java part is done, so let's add the loop inside the component. Open **BlogEntryIndexPage.wo** (it's located in the **Component** folder) and right after the <body> tag, add:

```
<wo:loop list="$entries" item="$entryItem">
       <p><wo:str value="$entryItem.title" /></p>
       <p><wo:str value="$entryItem.author.fullName" /></p>
     </wo:loop>
```
That component code will loop over the blog entries and display the title of the entry + the name of the author. Save everything and run the application.

If you go to <http://192.168.0.102:52406/cgi-bin/WebObjects/BlogRest.woa/ra/blogEntries.html>, you will see the list of blog entries!

Now that we have a list of blog entries, let's make a page to show the content of a blog entry. Create a new component named **BlogEntryShowP age**.

Open **BlogEntryShowPage.java** and make sure the class implements **er.rest.routes.IERXRouteComponent**.

```
import er.rest.routes.IERXRouteComponent;
public class BlogEntryShowPage extends WOComponent implements
IERXRouteComponent {
```
We need to add other methods to receive the BlogEntry object from the controller. In **BlogEntryShowPage.java**, add:

```
private BlogEntry blogEntry;
     @ERXRouteParameter
     public void setBlogEntry(BlogEntry blogEntryFromController) {
       this.blogEntry = blogEntryFromController;
     }
     public BlogEntry blogEntry() {
       return this.blogEntry;
     }
```
The **@ERXRouteParameter** annotation tells the REST framework that it can automatically receive an object from the controller. And again, it's convention at work. You have to use the annotation and the setter name should be set<EntityName>, so for a BlogEntry, it's setBlogEntry, for a Author, it will be setAuthor.

The Java part of the work is done, so save the Java class. It's time to work on the component part. Open **BlogEntryShowPage.wo** and between the <body></body> part, add:

```
<h1><wo:str value="$blogEntry.title" /></h1>
     <p><wo:str value="$blogEntry.content" /></p>
     <p>Created on: <wo:str value="$blogEntry.creationDate"
dateformat="%Y/%m/%d" /></p>
     <p>Added by: <wo:str value="$blogEntry.author.fullName" /></p>
```
Our view component is done, the only thing remaining is a link for the blog entry list (BlogEntryIndexPage) to the view page (BlogEntryShowPage). Save **BlogEntryShowPage.wo** and open **BlogEntryIndexPage.wo**. We are going to add a link on the title, you will replace to replace this:

```
<p><wo:str value="$entryItem.title" /></p>
```
with:

```
<p><wo:ERXRouteLink entityName="BlogEntry" record="$entryItem"
action="show"><wo:str value="$entryItem.title" /></wo:ERXRouteLink></p>
```
Save the component and run the app. Go to <http://192.168.0.102:52406/cgi-bin/WebObjects/BlogRest.woa/ra/blogEntries.html> to get the list of posts, and you should see a link on the title. Click on it, and now you get the full details of the blog entry!

The REST part of this tutorial is now complete, [you can now move to the next part of the tutorial.](https://wiki.wocommunity.org/display/WEB/Your+First+Framework)